## Log in and start an activity as a student

 Open Google Chrome (both Windows- as Mac-users) and go to the website: <u>https://numworx.uu.nl/</u>

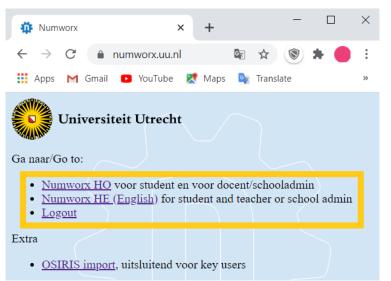

- Click on the first link for the Dutch environment and on the second link for the English environment.
- Log in with your solis ID en password.

| numw <b>‡rx</b> st           | TUDENT                                                                                                    | <b>^</b> | 8 |
|------------------------------|----------------------------------------------------------------------------------------------------|----------|---|
| Library<br>Referentietoetsen | Numworx UU omgeving<br>Deze pagina geeft toegang tot de modules in de<br>UU Numworx omgeving. Alle toetsen en<br>formatieve content die voor uw account<br>toegankelijk zijn kunt u bekijken via het menu<br>links. Studenten krijgen alleen de content te zien<br>die door de docenten van de cursussen is<br>klaargezet.<br>This page gives access to the modules in de UU<br>Numworx environment. All tests and formative<br>content that are accessible for your account can<br>be accessed by the menu on the left. Students will<br>only see the content that is assigned bij the<br>teachers of the courses. |          |   |

• Click on the left hand side on *Classes* 

| numwørx stu |                                                     |            |        |       |
|-------------|-----------------------------------------------------|------------|--------|-------|
|             | Select or add classes                               |            |        |       |
|             | Classes                                             |            |        |       |
| E Classes   | CLASS                                               | START WITH | DELETE |       |
| Modules     | <b>▲</b> ▼                                          |            |        |       |
|             | 2020 - 1234NL - 1 - Summerschool GEO<br>wiskunde NL | 0          | 0      |       |
|             | Testklas 1                                          | 0          | 0      |       |
|             |                                                     |            |        | APPLY |
|             | Add new class                                       |            |        |       |
|             | CLASS NAME                                          | ACCESS KEY |        | ADD   |

• Select the corrrect class by clicking the circle below *Start with* and then *Apply*.

• On the left hand side choose *Modules* (with the N in blue), to see the following screen:

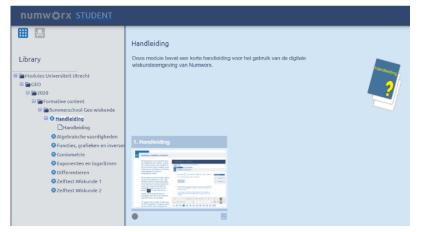

• In the folder structure on the left you can find the modules and activities you can perform.

| numw⇔rx                                              | <b>^</b>                                                                                                    |  |
|------------------------------------------------------|----------------------------------------------------------------------------------------------------|--|
| Library<br>EINDRESULT - V - 1 - 1 -<br>Eindresultaat | EINDRESULT - V - 1 - 1 - Eindresultaat<br>Voorblad<br>Deze toets is een wiskundige toets.<br>Om kennis te maken met de verschillende wiskundige antwoordtypes kun je onderstaande handleiding raadplegen.<br>Handleiding<br>Toets toegangssleutel:<br>Ga naar toets Cancel |  |

- The cover page of the activity (assignment and/or test) contains an explanation of the test and possibly a link to the manual, which briefly explains the operation of the different math answer types. You can go through this before the test, without the test starting.
  - Be aware: If it is no longer possible to close the manual, click on the next question during the test and go back to the previous question. If this doesn't work, you can completely reload the page (mostly use 'f5').
- If an access code is used, the teacher will make this known. After entering the access code, the screen below will appear. If there is no access code, this screen will be immediately visible.

| numw¤rx                                              |                                                                                                    | <b>^</b>               |  |
|------------------------------------------------------|----------------------------------------------------------------------------------------------------|------------------------|--|
| Library<br>EINDRESULT - V - 1 - 1 -<br>Eindresultaat | EINDRESULT - V - 1 - 1 - Eindresultaat<br>Voorblad<br>Deze toets is een wiskundige toets.<br>Om kennis te maken met de verschillende wisku<br>Handletding | undleiding raadplegen. |  |
|                                                      |                                                                                                    |                        |  |

• When you click on the tile of the assignment or test (see yellow), the test will start.

## A test in Numworx

• You can also consult the manual within the test via the button at the top right of the test.

| numw‡rx                                                                                                    | 8                                                                                                    |
|----------------------------------------------------------------------------------------------------|----------------------------------------------------------------------------------------------------|
| ASSESSMENT 254 - Toets Wis- en natuurkunde 1<br>Opdracht                                                                                                    | Handleiding                                                                                                    |
| 01 Simpel vergelijkvak en simpel formulevak                                                                                                    |                                                                                                    |
| Gegeven is de functie $f(x) = \frac{-2}{x-3}$                                                                                                    |                                                                                                    |
| <ul> <li>a Geef voor f(x) de vergelijking van de horizontale asymptoot en van de verticale asymptoot.</li> <li>Horizontale asymptoot:</li> <li>Verticale asymptoot:</li> <li>De functie g(x) ontstaat uit f(x) door de functie f(x) 3 omhoog te verschulven. Geef het functievoorschrift van g(x).</li> <li>g(x) =</li> </ul> | <ul> <li>c De functie h(x) ontstaat uit f(x) door de functie f(x) 2 naar rechts te verschuiven Geef het functievoorschrift van h(x).</li> <li>h(x) = </li> <li>d De functie k(x) ontstaat uit f(x) door de functie f(x) verticaal te vermenigvuldigen met <sup>1</sup>/<sub>5</sub>. Geef het functievoorschrift van k(x).</li> <li>k(x) = </li> </ul> |
| $\begin{array}{c c c c c c c c c c c c c c c c c c c $                                                                                                    | $ \begin{array}{c c} (k) & [1] & [1] & [1] & \langle \rangle \neq \approx & \pi & \alpha\beta & 123 \\ \hline \hline \hline & \vec{1} & \{B & \leftarrow \rightarrow & s & s & \infty & \emptyset\} \end{array} $                                                                                                    |
| 0% 01 - 02 - 03 - 04 - 05 - 06 - 07 - 08 - 09 - 10                                                                                                    |                                                                                                    |

- **Be aware:** When a page crashes, wait 10 secondes before clicking reload the page. Numworx needs this time to save your answers.
- In some tests, pn the last page of the test you will find a button with which you can hand in the test.

| numw¢rx                                                                                                    | 2           |
|----------------------------------------------------------------------------------------------------|-------------|
| ASSESSMENT 254 Toets Wis- en natuurkunde 1<br>Einde                                                                                                    | Handleiding |
| Je bent aan het eind van de toets gekomen. Als je niet meer wilt nakijken<br>of verbeteren, kun je de toets inleveren door op onderstaande knop te<br>kiikken. |             |
| Toets inleveren                                                                                                    |             |
|                                                                                                    |             |
| 0% 01 - 02 - 03 - 04 - 05 - 06 - 07 - 08 - 09 - 10                                                                                                    |             |